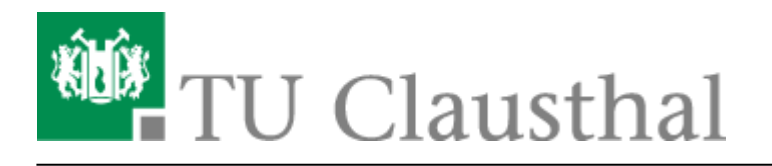

**Artikeldatum:** 11:39 21. June 2010 **Seite:** 1/3 installation\_unter\_windows\_7

# **Installation unter Windows 7**

Um die Software zu installieren, verbinden Sie sich mit der Campussoftware-Platte.

Öffnen Sie hierfür Ihren Arbeitsplatz.

### $\pmb{\times}$

Drücken Sie die Taste "Alt" und wählen Sie "Extras" und "Netzlaufwerk verbinden" aus.

### $\pmb{\times}$

Wählen Sie einen Laufwerksbuchstaben aus und tragen Sie in die Adresszeile "[\\san2\campussoftware](#page--1-0)" ein. Bestätigen Sie mit "Fertig stellen".

### $\pmb{\times}$

Öffnen Sie den Ordner "netvault" und anschließend den Ordner "netvault 8".

Hier wählen Sie "netvault-R2008DEC18-GENUS-WIndows" aus und öffnen auch diesen Ordner.

Nun klicken Sie auf "Setup.exe" doppelt.

Wenn Sie der Installationassistent geöffnet hat, bestätigen Sie mit "Next".

### $\pmb{\times}$

Nun bestätigen Sie das "License Agreement" und klicken auf "Next".

### $\pmb{\times}$

Wählen Sie nun "Client" aus und bestätigen mit "Next".

### $\pmb{\times}$

Tragen Sie nun den FQDN, nach folgenden Muster ein: clientname.subdomainkuerzel.tu-clausthal.de

 $\pmb{\times}$ 

 $\pmb{\times}$ 

und bestätigen Sie mit "Next".

### $\pmb{\times}$

In den freien Feldern müssen Sie ein Passwort eintragen, dass Sie später dem Backup-Admin mitteilen müssen. Bestätigen Sie wieder mit "Next" (Sonst keinem!).

 $\pmb{\times}$ 

 $\pmb{\times}$ 

 $\pmb{\times}$ 

### Jetzt muss der Speicherort für das Programm festgelegt werden und mit "Next bestätigt werden".

Beginnen Sie den Installationsprozess mit "Next".

Beenden Sie den INstallationsvorgang mit "Close".

 $\pmb{\times}$ 

## **Anpassen der Firewall**

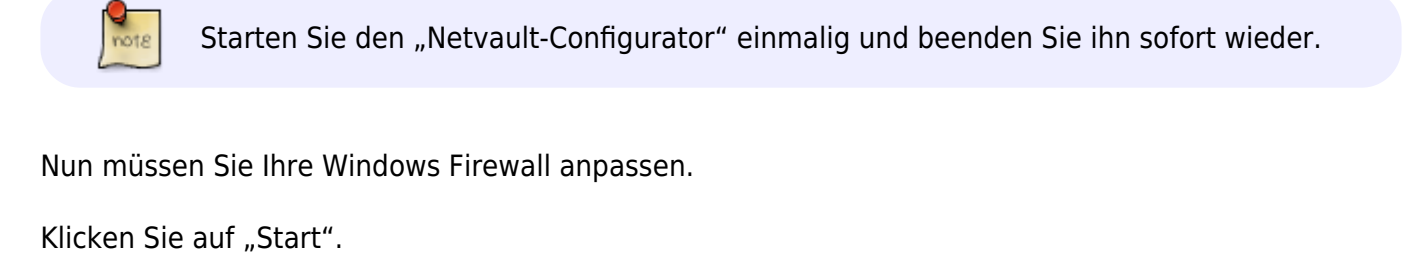

 $\pmb{\times}$ 

 $\pmb{\times}$ 

 $\pmb{\times}$ 

Wählen Sie "System und Sicherheit" aus.

Klicken Sie auf Windows-Firewall.

Klicken Sie auf "Ein Programm oder Feature durch die Windows-Firewall zulassen".

Nun klicken Sie auf "Anderes Programm zulassen..."

### $\pmb{\times}$

 $\pmb{\times}$ 

Fügen Sie beide Programme "Netvault und Netwault Configurator" hinzu.

Nun erlauben Sie in der Liste beiden Programmen den Zugriff über die Domäne.

### $\pmb{\times}$

Direkt-Link: **[https://doku.tu-clausthal.de/doku.php?id=netvault\\_backupsystem:installation\\_unter\\_windows\\_7&rev=1277113168](https://doku.tu-clausthal.de/doku.php?id=netvault_backupsystem:installation_unter_windows_7&rev=1277113168)** Letzte Aktualisierung: **11:39 21. June 2010**